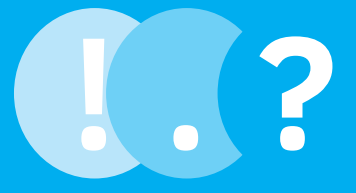

## **CARTILHA DO CADASTRO NACIONAL DE ENTIDADES DE ASSISTÊNCIA SOCIAL**

AVANÇA CNEAS!

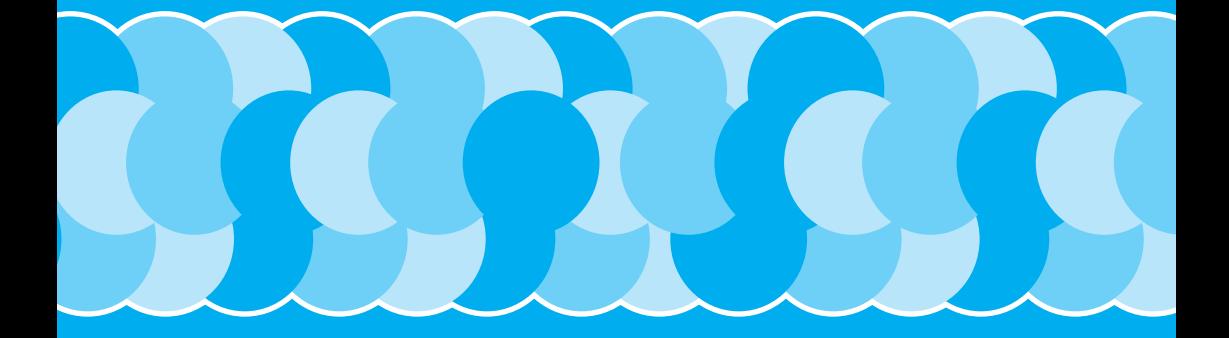

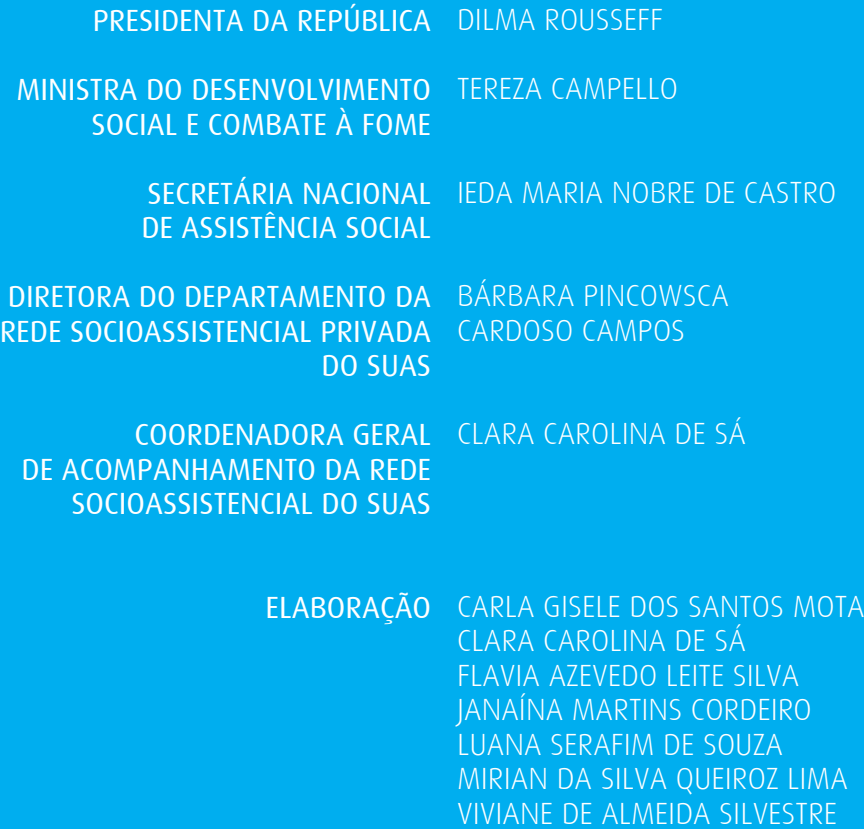

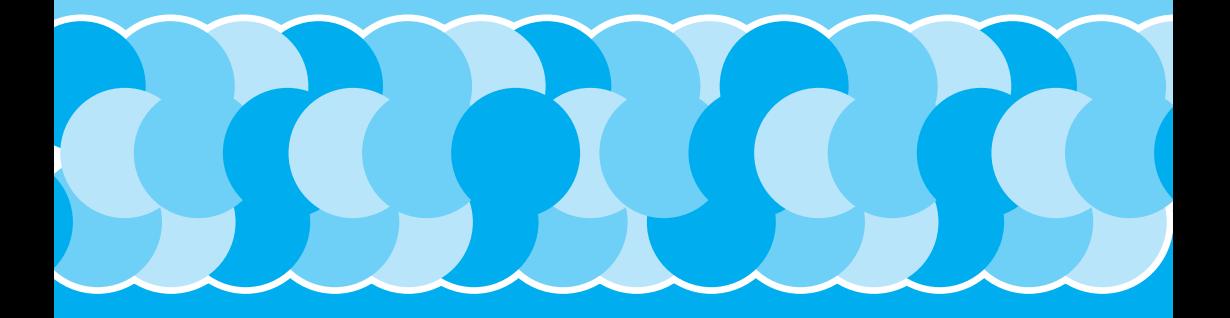

# 00 **SUMÁRIO**

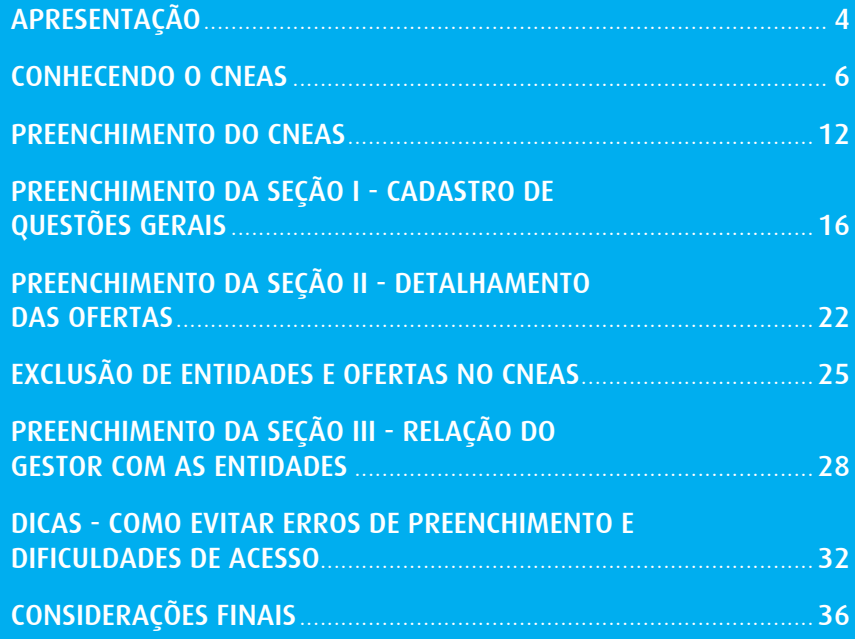

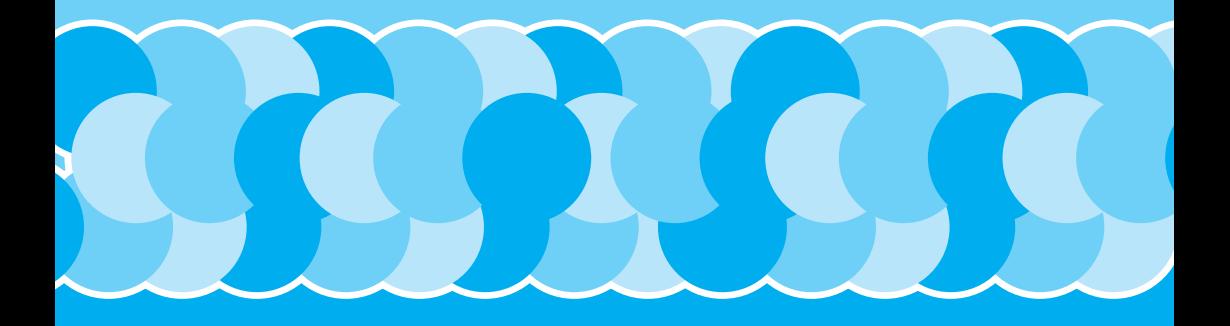

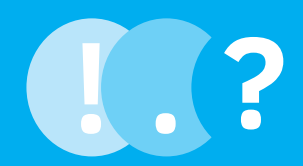

## **APRESENTAÇÃO**

O Ministério do Desenvolvimento Social e Combate à Fome-MDS, por meio da-Secretaria Nacional de Assistência Social, apresenta às gestoras/es municipais, do DF e estaduais, técnicas/os da política de assistência social, aos Conselhos e às entidades privadas esta Cartilha, que tem como objetivo contribuir para o entendimento sobre os principais temas do Cadastro Nacional de Entidades de Assistência Social-CNEAS.

Organizado em perguntas e respostas, este documento reúne as principais dúvidas recebidas no e-mail **redeprivadasuas@mds.gov.br**, canal de comunicação construído para facilitar o diálogo entre os atores protagonistas da rede socioassistencial e este Ministério.

O preenchimento do CNEAS, com as informações sobre as ofertas socioassistenciais regulamentadas (serviços, programas, projetos e benefícios) desenvolvidas por todas as entidades ou organizações inscritas nos Conselhos Municipais de Assistência Social – CAS dos municípios e do Distrito Federal, é responsabilidade da gestão municipal da política de assistência social.

Dessa forma, o MDS agradece o empenho de todos os municípios que já concluíram o preenchimento do CNEAS e reforça a importância daqueles que ainda não iniciaram este trabalho ou o interromperam a realizarem o cadastramento de todas as entidades e ofertas socioassitencias do seu território.

Para auxiliar neste processo, recomenda-se, além do estudo deste material, a leitura do manual atualizado e dos questionários sobre as ofertas disponibilizados no sítio deste Ministério (www.mds.gov.br), o conhecimento das teleconferências produzidas sobre o tema e o acompanhamento dos vídeos tutoriais de preenchimento, publicados no canal MDS no Youtube.

Desejamos a todas/os um ótimo estudo!

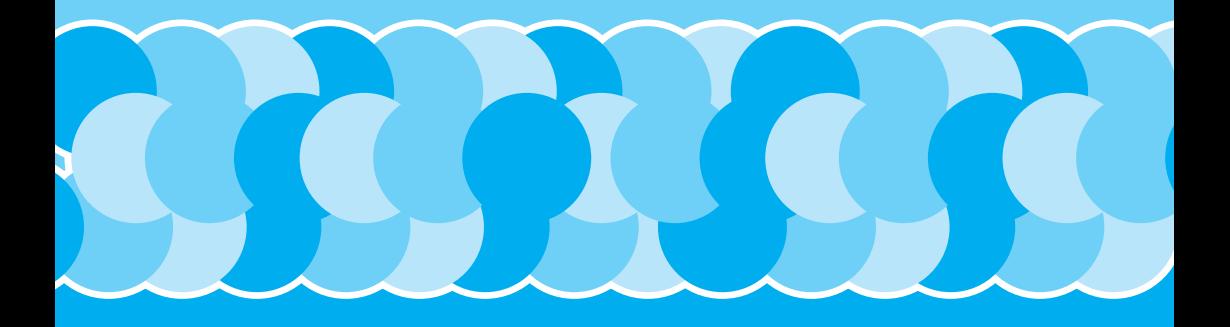

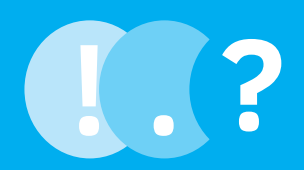

## **CONHECENDO O CNEAS**

**1. O QUE É O CADASTRO NACIONAL DE ENTIDADES DA ASSISTÊNCIA SOCIAL – CNEAS?**

O CNEAS, previsto no art. 19 da Lei nº 8.742/93 – LOAS, é uma ferramenta de gestão, sob responsabilidade do gestor público, estruturado como um banco de dados conectado em rede, que tem como objetivo armazenar informações importantes sobre as entidades de assistência social e sobre aquelas que ofertam serviços, programas, projetos e benefícios socioassistenciais, a fim de potencializar a capacidade de monitoramento da gestão pública e de qualificar o reconhecimento dessas ofertas no âmbito do SUAS.

### **2. QUAL A IMPORTÂNCIA DO CNEAS?**

O CNEAS permitirá aos gestores - de diferentes níveis de governo – o conhecimento de todos os serviços, programas, projetos e benefícios ofertados pelas entidades no âmbito da política de assistência social em território nacional.

Além do conhecimento da rede socioassistencial, esta ferramenta possibilitará a qualificação da gestão pública, gerando melhorias no planejamento e atuação dos órgãos gestores e garantindo apoio aos Conselhos de Assistência Social, no que tange a sua responsabilidade de inscrição das entidades e ofertas, e também em sua atuação no âmbito do controle social.

O CNEAS também permitirá às entidades de assistência social a troca de suas experiências e aos usuários o conhecimento todas as ofertas disponíveis no seu município, ampliando seu acesso a informações e serviços socioassistenciais.

De posse de tal conhecimento, compartilhado entre todos os envolvidos com a Política, será possível a qualificação da rede socioassistencial.

### **3. QUAIS ENTIDADES DEVEM INTEGRAR O CNEAS?**

Todas as entidades de Assistência Social e aquelas que atuam em outra área, mas também realizam a prestação de ofertas socioassistenciais de atendimento, assessoramento e defesa e garantia de direitos, que estiverem inscritas no Conselho de Assistência Social do municipio onde tem sede, e da cidade onde tem atuação, deverão ser cadastradas no CNEAS.

É importante lembrar que o CNEAS já fornece uma base com dados preliminares das entidades de assistência social e ofertas socioassistenciais a serem cadastradas. Essa base inicial é oriunda do Formulário Eletrônico que foi preenchido em 2012/2013 pelo órgão gestor municipal e do DF e validado pelos CAS.

## **4. QUE TIPO DE AÇÃO ESSAS ENTIDADES EXECUTAM?**

As ofertas da Assistência Social estão regulamentadas nacionalmente pela Resolução CNAS nº 109 de 2009, chamada de Tipificação Nacional dos Serviços Socioassistenciais e pelas Resoluções CNAS nº 27, 33 e 34 que dispõem sobre os programas desenvolvidos no âmbito da política. É importante lembrar que também há regulamentações no âmbito local que devem se orientar pelas normativas nacionais. As entidades podem atuar no atendimento, prestando ofertas de forma direta ou indireta aos usuários, ou no campo do assessoramento e defesa e garantia de direitos, em articulação com outras entidades, movimentos sociais, grupos de usuários, lideranças.

## **5. QUAIS INFORMAÇÕES SÃO SOLICITADAS DAS ENTIDADES NO CNEAS?**

São solicitadas informações sobre a relação da gestão municipal com as entidades de assistência social; sobre a prestação de ofertas assistenciais, tais como: tipo de ofertas prestadas pelas entidades; articulação da entidade em rede; formas de acesso do usuário; recursos humanos da entidade; atividades desenvolvidas; tempo de duração das atividades; infraestrutura; acessibilidade; formas de financiamento da oferta; entre outras.

## **6. QUEM DEVE PREENCHER O CNEAS?**

A equipe técnica do órgão gestor municipal e do DF é a responsável pelo levantamento das informações relativas às ofertas prestadas pelas entidades de assistência social e posterior inserção desses dados no sistema informatizado do CNEAS.

### **7. COMO ACESSAR O CNEAS?**

O acesso ao CNEAS, permitido ao gestor municipal e do DF, se dá pelo acesso ao link: http://aplicacoes.mds.gov.br/cneas, no qual deverão ser inseridos senha pessoal e intransferível e número do Cadastro de Pessoa Física - CPF, conforme estabelecido na política de senha do Sistema de Autenticação e Autorização – SAA do MDS, disciplinada pela Portaria SNAS/MDS nº 15, de 17 de dezembro de 2010.

Lembrando que o gestor poderá delegar o perfil "Técnico Gestor Municipal" à equipe responsável pelas visitas técnicas e inserção de dados no CNEAS. As orientações de como delegar perfil estão disponíveis no Manual do SAA, página 21, que pode ser acessado no sítio do MDS.

**8. O QUE O ÓRGÃO GESTOR DEVE FAZER QUANDO NÃO CONSEGUIR ACESSO AO CNEAS?**

Caso o gestor não possua acesso ao sistema ou encontre alguma dificuldade em relação ao perfil (mensagens como "permissão de acesso negada" ou usuário bloqueado), deverá entrar em contato pelo e-mail **rede.suas@mds.gov.br** para análise da área técnica responsável.

Para facilitar o atendimento, forneça as seguintes informações:

- $\checkmark$  Print (cópia) da tela com erro;
- $\checkmark$  Login de acesso;
- ◆ Cargo/função;
- $\checkmark$  Nome completo;
- $\checkmark$  Nome do município e estado;
- 9 Telefones para contato e detalhamento do problema encontrado.

**9. COMO AS ENTIDADES PODEM COLABORAR COM O ÓRGÃO GESTOR NO PROCESSO DE PREENCHIMENTO DO CNEAS?**

A realização de uma visita pela equipe técnica da gestão municipal às entidades de seu território é uma das etapas de preenchimento do CNEAS. Dessa forma, as entidades podem colaborar com a impressão prévia do(s) questionário(s) referente(s) à(s) oferta(s) prestadas, disponíveis no sítio do MDS

e preenchimento das informações solicitadas, além de articular um responsável que possa apresentar o trabalho da instituição ao(s) técnico(s) da secretaria de assistência social no momento da visita. Aquelas entidades que não tiverem recebido esta visita poderão entrar em contato com o órgão gestor para verificar se há previsão para a realização da mesma.

**10. COMO OS CONSELHOS DE ASSISTÊNCIA SOCIAL E AS GESTÕES ESTADUAIS DA POLÍTICA PODEM COLABORAR COM O PREENCHIMENTO DO CNEAS?**

Os Conselhos poderão colaborar por meio do repasse das informações sobre as entidades e ofertas inscritas, bem como em diálogos constantes, com o objetivo de apontar a necessidade de atualização dos dados.

O apoio técnico das gestões estaduais da Política de Assistência Social aos municípios de seu território é fundamental para este processo. Este apoio poderá ser realizado por meio do monitoramento do preenchimento em cada município, do incentivo aos órgãos gestores municipais para a realização deste trabalho, bem como na divulgação de informações recebidas sobre o CNEAS. Em caso de dúvidas, o MDS está disponível para colaborar por meio do e-mail redeprivadasuas@mds.gov.br.

**11. É POSSÍVEL VERIFICAR A SITUÇÃO DAS ENTIDADES NO CNEAS?** Todos os cidadãos podem verificar a situação dos cadastros das entidades no CNEAS. Basta acessar o portal do MDS (www.mds.gov.br) e seguir o caminho: ASSISTÊNCIA SOCIAL -> ENTIDADES DE ASSISTÊNCIA SOCIAL -> ACOMPANHAMENTO DA REDE SOCIOASSISTENCIAL PRIVADA

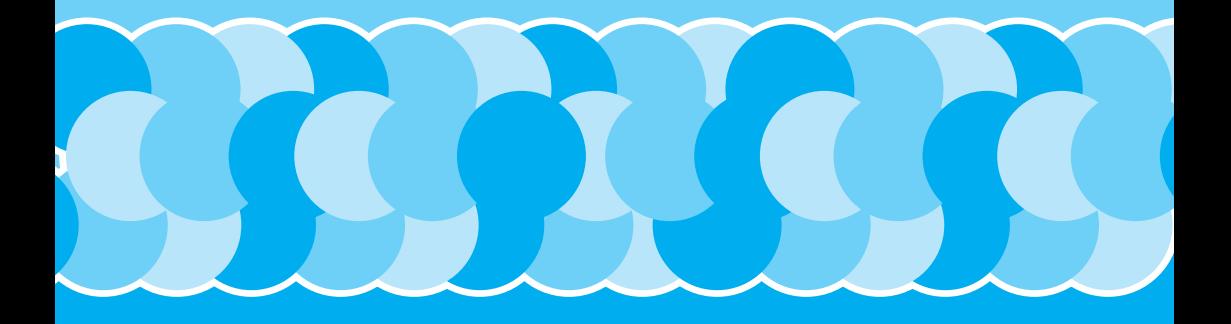

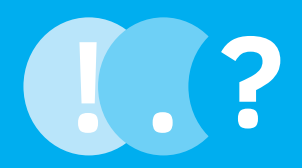

## PREENCHIMENTO **DO CNEAS**

**ATENÇÃO:** ANTES DE INICIAR O PREENCHIMENTO É FUNDAMENTAL A LEITURA DO MANUAL PRODUZIDO PELO MDS E TAMBÉM A VISUALIZAÇÃO DOS VÍDEOS TUTORIAIS DISPONIBILIZADOS NO CANAL DO MDS NO YOUTUBE.

**12. QUAIS SÃO AS ETAPAS DE PREENCHIMENTO DO CNEAS?**

- I. SEÇÃO I CADASTRAR QUESTÕES GERAIS
	- As questões gerais deverão ser preenchidas apenas uma vez por cada município;
- II. AGENDAR VISITA às entidades e unidades de prestação de ofertas socioassistenciais;
	- III. **INCLUIR O PARECER DA VISITA** realizada na entidade ou unidade de prestação de oferta;
	- IV. SEÇÃO II DETALHAMENTO DE OFERTAS – Preenchido para cada oferta prestada pelas entidades;
	- V. SEÇÃO III RELAÇÃO GESTOR COM A ENTIDADE – Preenchido uma vez para cada entidade;
	- VI. FINALIZAR O CADASTRO apenas poderá ser finalizado após salvar e concluir todas as seções.

**13. COMO SABER QUAIS ENTIDADES OU OFERTAS DE ASSISTÊNCIA SOCIAL FORAM MIGRADAS PARA O CNEAS?** Para realizar a pesquisa, acesse MENU -> ENTIDADES -> PESQUISAR ENTIDADES E OFERTAS e informe os filtros necessários como, por exemplo, a UF e o município.

O resultado trará uma lista com todas as entidades e ofertas do território, lembrando que é possível detalhar e alterar as informações gerais que o CNEAS traz sobre essas.

É de extrema importância que, ao verificar as ofertas presentes no CNEAS, o gestor atualize suas informações, observando, por exemplo, dados referentes ao público-alvo e faixa etária.

Para atualizar os dados de uma oferta siga o caminho descrito acima e proceda a edição com os novos dados.

14. COMO INCLUIR ENTIDADES E OFERTAS QUE NÃO CONSTAM NA BASE DO CNEAS?

Caso o gestor identifique a ausência de alguma entidade de seu território no CNEAS, a mesma deverá ser incluída para que não só faça parte do banco de dados, como possa ter seu cadastro preenchido.

- $\checkmark$  Para inserir uma entidade é necessário acessar o menu inicial do sistema, selecionar a opção ENTIDADES e, posteriormente, INCLUIR ENTIDADES.
- $\checkmark$  Após inserir as entidades é necessário incluir todas as ofertas que ela presta.
- ◆ Para inclusão de ofertas, Escolher a opção ENTIDADE -> SERVIÇO DE ENTIDADE -> INCLUIR SERVIÇO DE ENTIDADE.
- $\checkmark$  O último passo é a confirmação do tipo de inscrição que a entidade presta.
- ◆ Para confirmar o tipo de inscrição: ir até CADASTRO NACIONAL -> PESQUISAR ENTIDADES E OFERTAS -> COLOCAR O CNPJ DA ENTIDADE INSERIDA-> MARCAR

O FILTRO "NOVAS INCRIÇÕES"-> DETALHAR A ENTIDADE INSERIDA NO SISTEMA -> CONFIRMAR O TIPO DE INCRIÇÃO DA ENTIDADE.

**15. COMO SABER QUAL O TIPO DE INSCRIÇÃO DA ENTIDADE?**

Há três tipos de inscrição no Conselho de Assistência Social que irão fundamentar o preenchimento do CNEAS:

- $\checkmark$  1. Inscrição de entidades exclusivas ou preponderantes de assistência social;
- $\checkmark$  2. Inscrição de serviços fora da sede das entidades exclusivas ou preponderantes de assistência social;
- $\checkmark$  3. Inscrição de serviços prestados por entidades não preponderantes de assistência social.

O gestor poderá acessar o cadastro da entidade por meio de pesquisa no Cadastro Nacional, inserindo o filtro "entidade", quando o "tipo de inscrição" escolhido for a opção 1 e o filtro "oferta", para as opções 2 e 3.

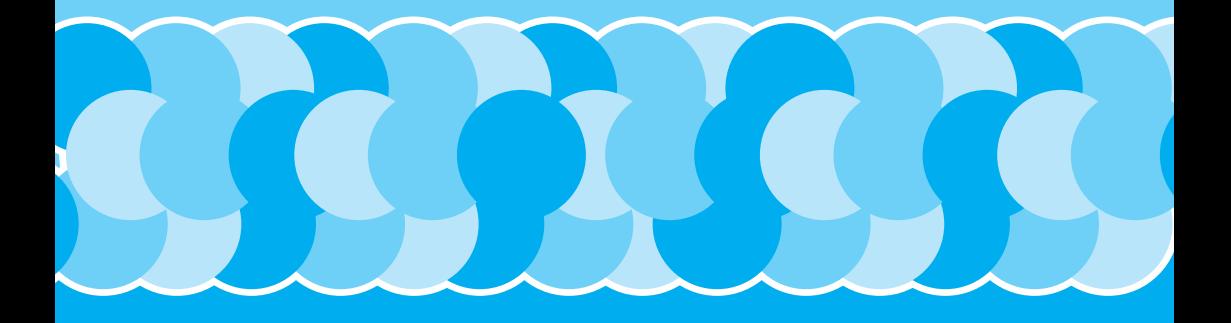

![](_page_15_Picture_1.jpeg)

## **PREENCHIMENTO DA SEÇÃO I** CADASTRO DE QUESTÕES GERAIS

Essa seção é referente à gestão municipal. Reflete como a entidade se insere na rede de serviços do seu território. Importa perceber nesta fase qual é a dinâmica da relação da gestão com todos os serviços, incluindo a rede de oferta socioassistencial privada no território.

> No canal do Youtube do MDS estão disponíveis tutoriais que auxiliam no preenchimento das seções do CNEAS, acesse: https://www.youtube.com/ playlist?list=PLIJkyFU4BtJed4rWOW5G9vmnnvuDqe\_x7

Seção I - Questões Gerais sobre Gestão e Monitoramento das Entidades de Assistência Social

> **16. COMO PREENCHER A SEÇÃO I?**

Para cadastrar as Questões Gerais (Seção I) acesse MENU -> CADASTRO NACIONAL-> CADASTRAR QUESTÕES GERAIS.

Esse bloco trata do monitoramento e gestão da rede privada, sendo composto de 22 questões que deverão ser preenchidas apenas uma vez pela gestão municipal.

## **17. TODOS OS DOCUMENTOS INDICADOS NA SEÇÃO I DEVEM SER ANEXADOS?**

Nesta primeira fase de preenchimento, o único documento que deverá ser anexado é o Plano Municipal de Assistência Social, na questão 8.0.

**18. O QUE FAZER EM CASO DE ERROS NO PREENCHIMENTO DA SEÇÃO I?** É necessário verificar algumas questões:

- a. O CNEAS exige no item 8 da seção I que seja anexado o Plano Municipal de Assistência Social;
- b. Verifique também o tamanho dos caracteres nos campos que permitem edição de textos (tente resumir ao máximo o tamanho das frases) e também o tamanho dos anexos (o limite é de 10MB);
- c. A questão 21 permite apenas a inserção de 50 caracteres (letras e espaços);
- d. Caso o problema persista, sugere-se a tentativa em outro navegador. Ainda não sendo possível, enviar um print (cópia) com todas as questões da Seção I para o e-mail redeprivadasuas@mds. gov.br. O setor responsável verificará o fator que impede o salvamento.

## **AGENDAMENTO DA VISITA TÉCNICA**

## **19. QUAL A IMPORTÂNCIA DA VISITA ÀS ENTIDADES /UNIDADES DE PRESTAÇÃO DE SERVIÇOS?**

Além de ser fundamental para o preenchimento do CNEAS, a visita técnica é a melhor forma de aproximação do órgão gestor municipal e do DF com as entidades de seu território, ultrapassando o objetivo de subsidiar o preenchimento e ganhando outras importantes nuances.

### **20. QUEM DEVERÁ REALIZAR A VISITA TÉCNICA?**

A equipe do órgão gestor de assistência social deverá realizar a visita técnica. Destaca- se que os profissionais deverão ser de nível superior. É importante observar o art. 17 da NOB-SUAS de 2012, que institui as responsabilidades dos municípios e do DF no preenchimento do CNEAS.

## **21. O QUE FAZER ANTES E DEPOIS DE REALIZAR A VISITA TÉCNICA?**

O agendamento da visita no CNEAS, o contato prévio com as entidades e a impressão do questionário correspondente à(s) oferta(s) que a entidade presta (serviço, programa/projetos, benefícios socioassistenciais, ações de assessoramento, defesa e garantia de direito) são as ações fundamentais para o momento que antecede à visita.

Recomenda-se também que o órgão gestor encaminhe à entidade a ser visitada o questionário para que a mesma possa organizar as informações solicitadas.

Posteriormente à visita, a equipe técnica do órgão gestor deverá preencher o parecer de visita diretamente no sistema do CNEAS.

#### Para agendar uma visita acesse MENU -> AGENDAMENTO -> INCLUIR AGENDAMENTO. OU CADASTRO NACIONAL -> DETALHAMENTO DAS SEÇÕES PARA ATRIBUIÇÃO DO CARÁTER **22. COMO AGENDAR A VISITA TÉCNICA NO CNEAS?**

NACIONAL -> INCLUIR AGENDAMENTODE VISITA.

É necessário informar o CNPJ da entidade e o endereço onde a visita será realizada.

## **ATENÇÃO:** O SISTEMA NÃO ACEITA A INSERÇÃO DE DATA DE VISITA RETROATIVA.

**23. O QUE FAZER SE, AO TENTAR REALIZAR UM AGENDAMENTO, O SISTEMA NÃO MOSTRAR O ENDEREÇO DA UNIDADE PARA REALIZAÇÃO DA VISITA?**

É recomendado verificar se todas as ofertas da referida entidade foram inseridas no sistema. Além disso, verificar no catálogo de serviços se o endereço da oferta está preenchido de forma completa. Ver em MENU -> ENTIDADE -> SERVIÇO DE ENTIDADE -> PESQUISAR SERVIÇO DE ENTIDADE.

## **PARECER DA VISITA TÉCNICA**

## **24. COMO INSERIR UM PARECER DA VISITA REALIZADA?**

## Para inserir o parecer acesse MENU -> PARECER DE VISITA -> INCLUIR PARECER DE VISITA ou através da SEÇÃO II DO CADASTRO NACIONAL.

É necessário informar o CNPJ da entidade visitada e incluir o parecer da visita.

Com o resultado da pesquisa, é necessário confirmar a inclusão do parecer clicando no ícone, verificar as informações inseridas e selecionar "CONCLUIR PARECER".

## **25. QUAIS INFORMAÇÕES DEVEM CONSTAR NO PARECER DE VISITA?**

Este espaço é livre. A equipe responsável pela visita poderá incluir todas as informações que considerar necessárias, podendo ser impressões sobre a maneira como o serviço está sendo ofertado, as condições físicas da entidade, a relação com os usuários, possíveis melhorias, enfim, é um campo aberto justamente para garantir a autonomia e liberdade do órgão gestor. Sugerimos que esta área seja bem aproveitada.

**26. É POSSÍVEL MODIFICAR UM PARECER DE VISITA INSERIDO?**

O parecer de visita salvo poderá ser editado até a finalização do cadastro.

![](_page_21_Picture_0.jpeg)

![](_page_21_Picture_1.jpeg)

## **PREENCHIMENTO DA SEÇÃO II**  DETALHAMENTO DAS OFERTAS

A Seção II permite conhecer como as entidades ofertam seus serviços, com informações sobre recursos humanos, infraestrutura, acessibilidade, entre outras. Para cada tipo de oferta é apresentado um questionário geral com quatro perguntas e um específico para cada tipo de serviço (Atendimento – nove questões; Benefícios – sete questões; Programas e Projetos – quatro questões; Assessoramento e Defesa e Garantia de Direitos – nove questões).

### **27. COMO PREENCHER A SEÇÃO II?**

Após localizar o box descrito como "Seção II – Detalhamento de ofertas", escolha a oferta que deseja preencher e clique no ícone editar. O gestor será redimensionado para a Seção II, onde haverá um questionário geral com quatro perguntas, lembrando que para cada tipo de serviço haverá um questionário específico.

Assim, o gestor preencherá somente os blocos correspondentes aos serviços prestados pelas entidades.

Ir até MENU -> CADASTRO NACIONAL -> PESQUISAR ENTIDADES E OFERTAS -> DETALHAR ENTIDADES -> CLICAR EM DETALHAMENTO DAS SEÇÕES PARA ATRIBUIÇÃO DO CARÁTER NACIONAL.

**28. COMO PROCEDER NO CASO DE OFERTAS DUPLICADAS (QUE SE REPETEM) NA ABA "CADASTRO NACIONAL – SEÇÃO II" ?** É fundamental informar ao MDS a ocorrência de duplicidade, pois cada caso é tratado individualmente. Para melhor tratamento, é essencial que a gestão envie para o e-mail redeprivadasuas@mds.gov.br um print (cópia) da tela onde é possível identificar as ofertas duplicadas em "Cadastro Nacional", lembrando de identificar:

- $\checkmark$  Nome e CNPJ da entidade;
- $\sqrt{\ }$  Quantidade e nome das ofertas que a entidade realiza (informar o status – concluído ou pendente);
- $\sqrt{\phantom{a}}$  Quantidade e nome das ofertas duplicadas (informar o status - concluído ou pendente).

**29. COMO MENSURAR, NA QUESTÃO SOBRE ESTRUTURA FÍSICA, OS ITENS SOBRE INSTALAÇÕES ELÉTRICAS E HIDRÁULICAS?**

Por instalação elétrica e hidráulica entende-se distribuição de energia e água (tomadas, torneiras).

**30. QUAIS TRABALHADORES DEVEM SER INSERIDOS NO QUADRO DE RH?** Todos os trabalhadores que lidam de forma direta ou indireta na prestação da oferta socioassistencial devem ser inseridos no sistema, sejam eles de nível superior, médio ou básico; sejam estagiários, voluntários, sem vínculos ou contratados.

![](_page_24_Picture_0.jpeg)

# $\blacksquare$ EXCLUSÃO DE ENTIDADES **E OFERTAS NO CNEAS**

### **31. COMO PODE SER FEITA A EXCLUSÃO DE ENTIDADES OU OFERTAS NO CNEAS?**

Apenas o MDS efetua exclusões no sistema CNEAS, lembrando que existem três tipos no sistema:

- $\checkmark$  Exclusão de entidades e todas as suas ofertas;
- Exclusão de oferta(s) de uma entidade;
- Exclusão de duplicidades de ofertas.

Estas demandas deverão ser solicitadas no e-mail redeprivadasuas@mds.gov.br.

**32. COMO PODE SER FEITA A EXCLUSÃO DE ENTIDADES E SUAS OFERTAS DO SISTEMA (QUANDO A ENTIDADE DEIXA DE OFERECER OFERTAS DE ASSISTÊNCIA SOCIAL E NÃO POSSUI MAIS INSCRIÇÃO)?**

Para atendimento dessa demanda por Exclusão da entidade e todas suas ofertas no CNEAS é necessário que seja enviado ao MDS (via e-mail) a justificativa do pedido de exclusão da Entidade por meio do formulário disponibilizado no sítio deste Ministério, juntamente com a Resolução/Comprovante do Conselho de Assistência Social – CMAS que ateste o cancelamento da inscrição daquela Entidade.

**33. COMO PODE SER FEITA A EXCLUSÃO DE OFERTAS DE UMA ENTIDADE (QUANDO A ENTIDADE DEIXA DE OFERECER UMA DE SUAS OFERTAS, MAS CONTINUA EM FUNCIONAMENTO E COM INSCRIÇÃO VÁLIDA NO CONSELHO)?** Para atendimento dessa demanda por Exclusão de ofertas no CNEAS é necessário que seja enviado ao MDS (via e-mail) o formulário preenchido que encontra-se disponibilizado no sítio deste Ministério.

**33. COMO PODE SER FEITA A EXCLUSÃO DE DUPLICIDADES DE OFERTAS?**

Para exclusão de duplicidades, é necessário o envio dos seguintes dados: nome da entidade; CNPJ; quantidade e nome(s) da(s) oferta(s) duplicada(s) para exclusão.

![](_page_27_Picture_0.jpeg)

![](_page_27_Picture_1.jpeg)

## **PREENCHIMENTO DA SEÇÃO III** RELAÇÃO DO GESTOR COM AS ENTIDADES

Trata da relação entre o gestor e a entidade privada. Aqui devem ser preenchidos os dados sobre transferência de recursos, monitoramento, participação da entidade no território e gratuidade dos serviços.

**35. COMO PREENCHER A SEÇÃO III?**

Para acessar a Seção III acesse MENU -> CADASTRO NACIONAL -> PESQUISAR ENTIDADES E OFERTAS -> DETALHAR ENTIDADES -> CLICAR EM DETALHAMENTO DAS SEÇÕES PARA ATRIBUIÇÃO DO CARÁTER NACIONAL.

**36. O QUE É O ATESTADO DE GRATUIDADE?**

É um documento gerado pelo sistema do CNEAS, após a indicação do gestor da assistência social, que comprova que a entidade desenvolve suas ações de maneira gratuita.

**37. O ATESTADO DE GRATUIDADE PODE SER EMITIDO APÓS A FINALIZAÇÃO DO CADASTRO?** Sim. O atestado de gratuidade pode ser emitido a qualquer tempo, mesmo após a finalização do Cadastro de uma entidade.

Para gerar o atestado, acesse:

Acesse MENU -> CADASTRO NACIONAL -> PESQUISAR ENTIDADES E OFERTAS -> ESCOLHER O FILTRO (ENTIDADES/OFERTAS) E PESQUISAR -> DETALHAR O CADASTRO -> SELECIONAR A OPÇÃO PARA VISUALIZAR O DETALHAMENTO DAS SEÇÕES PARA ATRIBUIÇÃO DO CARÁTER NACIONAL -> LOCALIZAR E VISUALIZAR A SEÇÃO III -> SELECIONAR ABA GRATUIDADE DAS OFERTAS -> GERAR ATESTADO DE GRATUIDADE.

**38. EXISTE ALGUM COMPROVANTE DE QUE O CADASTRO DA ENTIDADE ESTÁ CONCLUÍDO NO CNEAS?** O CNEAS não gera nenhum tipo de comprovante. É possível e recomendado gerar o arquivo do atestado de gratuidade em PDF para posterior impressão e entrega à entidade. Este documento será importante para a entidade para fins de comprovação de que suas ofertas são prestadas de maneira gratuita, sem a contraprestação dos usuários. Este documento poderá, por exemplo, ser apresentado no requerimento de Certificação de Entidades Beneficentes de Assistência Social-CEBAS.

**39. O ENVIO DA RECOMENDAÇÃO DO CARÁTER NACIONAL PARA ANÁLISE DO GESTOR FEDERAL É NECESSÁRIO PARA A CONCLUSÃO DO CADASTRO?** Essa ferramenta está acessível após a conclusão de preenchimento de todas as seções, mas não deverá ser utilizada neste momento.

O Cadastro será considerado "concluído" quando todas as seções forem preenchidas, concluídas e finalizadas.

Portanto, verifique no campo Detalhamento das seções para atribuição do Caráter Nacional (tipo de inscrição "entidade")/Detalhamento das seções para atribuição de Reconhecimento (tipo de inscrição "oferta") se o mesmo encontra-se com status concluído.

**40. O CADASTRO ESTÁ CONCLUÍDO, MAS NO CAMPO VÍNCULO SUAS APARECE A INFORMAÇÃO "EM PREENCHIMENTO". ACONTECEU ALGO ERRADO?**

Este nível de reconhecimento ainda não foi regulamentado. Portanto, nesta fase, este campo não sofrerá alteração de status.

**41. NO CADASTRO DE UMA ENTIDADE CONSTA NO CAMPO CERTIFICADA A PALAVRA "NÃO", MAS A MESMA POSSUI CERTIFICAÇÃO. ISSO É UM ERRO?**  Informa-se que, neste momento, o processo de Certificação de Entidades Beneficentes de Assistência Social – CEBAS ainda não está sendo realizado de modo eletrônico e integrado ao CNEAS. Futuramente, quando esta ferramenta estiver disponível, o status será atualizado com a informação da situação real da entidade. Portanto, até esta atualização, o status sempre indicará a palavra "não".

**42. O QUE É ANÁLISE E PARECER DO GESTOR FEDERAL?**

Essa análise será realizada pelo MDS posteriormente a normatização do Caráter Nacional e do Vínculo SUAS.

**ATENÇÃO:** AO CONCLUIR O PREENCHIMENTO DE TODAS AS SEÇÕES É NECESSÁRIO FINALIZAR O CADASTRO. MAS ESTE PROCESSO APENAS DEVERÁ SER REALIZADO QUANDO NÃO HOUVER MAIS NECESSIDADE DE ALTERAÇÃO, JÁ QUE APÓS A FINALIZAÇÃO NENHUM DADO PODERÁ SER MODIFICADO, APENAS A SEÇÃO I PERMANECERÁ ABERTA PARA EDIÇÃO.

![](_page_31_Picture_0.jpeg)

![](_page_31_Picture_1.jpeg)

## **DICAS** COMO EVITAR ERROS DE PREENCHIMENTO E DIFICULDADES DE ACESSO

**43. PORQUE AO PREENCHER TODAS AS INFORMAÇÕES PARA INSERIR UMA ENTIDADE, O SISTEMA CONTINUA APONTANDO QUE FALTA UM ITEM COM ASTERISCO (\*), MESMO QUE O QUESTIONÁRIO ESTEJA TODO PREENCHIDO? COMO PROCEDER?** Recomendamos verificar a inserção do Código e Descrição da atividade econômica principal (CNAE). Esse código é encontrado no cartão de CNPJ da entidade.

Muitas vezes a equipe técnica insere apenas o código, composto de 7 (sete) números. Porém, também é necessário digitar no box à frente a descrição do código (descrição da atividade principal).

**44. QUANDO UMA DETERMINADA ENTIDADE DESENVOLVE A MESMA OFERTA EM UNIDADES E CONDIÇÕES DIFERENTES, POR EXEMPLO: DESENVOLVE SERVIÇO DE CONVIVÊNCIA E FORTALECIMENTO DE VÍNCULOS – EM UMA UNIDADE O IMÓVEL É PRÓPRIO, EM OUTRA É ALUGADO. QUAL DADO LANÇAR NO SISTEMA?** No CNEAS deve-se incluir individualmente cada unidade de prestação de oferta (e informar os endereços diferentes). Pois as respostas diferem de unidade para unidade, a exemplo de RH, estrutura física, tipo de imóvel, etc.

**45. O QUE FAZER QUANDO NÃO FOR POSSÍVEL INSERIR UMA NOVA ENTIDADE DO MUNICÍPIO NO SISTEMA? EXEMPLO: AO DIGITAR O CNPJ, O CNEAS APONTA QUE ESSE CNPJ JÁ ESTÁ CADASTRADO NO SISTEMA.** É necessário entrar em contato com o MDS por meio do e-mail **redeprivadasuas@mds.gov.br** informando o ocorrido, que será dado o encaminhamento necessário para inserção de entidades ou ofertas de entidades cujos CNPJ's já estão cadastrados no sistema.

**46. O QUE FAZER QUANDO O CADASTRO ESTIVER TODO PREENCHIDO MAS CONTINUAR PENDENTE?**

É necessário verificar os seguintes itens:

- 9 Foi inserido o agendamento e parecer de visita à entidade?
- ◆ O parecer de visitas foi concluído? Ver questão 46
- $\checkmark$  A seção III foi finalizada? Após o preenchimento de todas as seções é necessário clicar no botão "finalizar".

**47. O QUE FAZER SE O SISTEMA APRESENTAR ALGUM ERRO DURANTE O PREENCHIMENTO?** Solicitamos que a equipe técnica entre em contato por meio do e-mail redeprivadasuas@mds.gov.br, informando o município do órgão gestor, o nome e CNPJ da entidade onde consta a mensagem de erro. O envio dos prints (cópias) das telas e relato do problema encontrado também são fundamentais para a nossa colaboração.

**48. O QUE FAZER QUANDO ACESSAR O SISTEMA E NO MOMENTO DE PREENCHER A SEÇÃO O BOTÃO PARA EDIÇÃO DOS DADOS CONTINUAR INABILITADO (NÃO PERMITE FAZER A MARCAÇÃO)?**

Neste caso é necessário verificar as permissões de perfil do usuário. Para isso recomendamos que o técnico envie o relato do problema e o LOGIN (CPF) de acesso ao CNEAS para o e-mail redeprivadasuas@mds.gov.br.

## **49. NA SEÇÃO I EXISTEM OBSERVAÇÕES A SEREM FEITAS PARA EVITAR ERROS NO SISTEMA?**

Sim. Devem ser observadas as questões 2.0; 8.0 e a 21.

- a. Na questão 2.0 entende-se como OFERTA a quantidade de UNIDADES de prestação de serviço. A quantidade de grupos ou a quantidade de vagas não podem ser consideradas ofertas;
- b. Na questão 8.0 deve ser anexado documento comprobatório da pergunta feita (Plano Municipal de Assistência Social). Lembrando que o sistema só permite anexos em formato PDF e com tamanho de até 10 MB. Caso o documento possua mais de 10 MB recomendamos dividi-lo. Poderá ser anexado mais de um documento, desde que cada um tenha menos de 10MB;
- c. A questão 21 permite apenas a inserção de 50 caracteres (letras e espaços);
- d. Verifique o tamanho dos caracteres nos campos que permitem edição de textos (tente resumir ao máximo o tamanho das frases e também abreviar algumas palavras).

![](_page_35_Picture_0.jpeg)

![](_page_35_Picture_1.jpeg)

## CONSIDERAÇÕES **FINAIS**

Esta coordenação agradece a leitura do material e todas as dúvidas encaminhadas que possibilitaram a construção dessa "Cartilha".

Espera-se que o CNEAS seja percebido como uma ferramenta indutora da aproximação dos atores envolvidos com a política de assistência social e que fortaleça o conhecimento da rede socioassistencial no território brasileiro.

Importa destacar que este instrumento será continuamente atualizado e que a equipe do MDS responsável pela gestão do Cadastro Nacional continuará à disposição nos canais de comunicação deste Ministério.

![](_page_37_Picture_0.jpeg)

![](_page_37_Picture_1.jpeg)

![](_page_37_Picture_2.jpeg)

Ministério do<br>**Desenvolvimento Social** e Combate à Fome

![](_page_37_Picture_4.jpeg)